# **GL·** Thet<br>**HOME AC ROUTER**<br>**GL-B1300** USER GUIDE

*ver. 20171214.1*

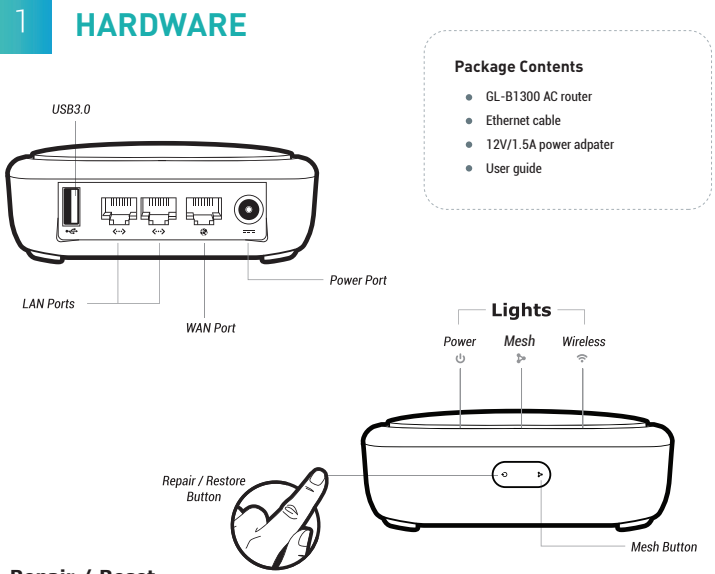

#### **Repair / Reset**

If you cannot access the web-based setup page or cannot connect to the router, you can press the *Reset* button:

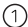

Press and hold for *3 seconds* then release to repair your network.

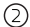

Press and hold for *10 seconds* then release to reset the router to factory settings. All user data will be cleared.

## **FIRST-TIME SETTINGS**

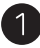

 $\overline{2}$ 

### Plug in power & Internet cable

When powered up, your mini router will broadcast a Wi-Fi signal with the SSID: GL-XXXXX-xxx.

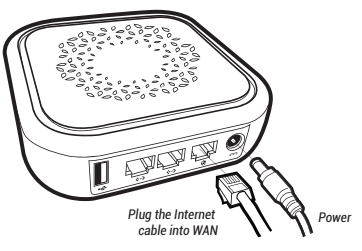

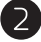

#### **Connect via Wi-Fi**

The default Wi-Fi password is *goodlife*, and it is also printed on the bottom of the mini router.

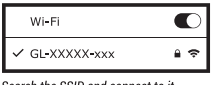

Search the SSID and connect to it

Password ........

Default password is goodlife

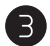

#### Set up the router

Visit http://192.168.8.1 in your browser to set up your router; start by choosing your preferred language.

#### or Connect via LAN

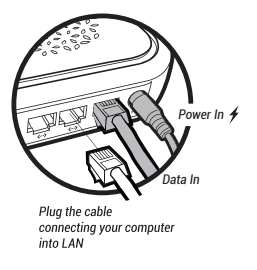

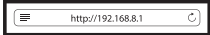

Access the above address using your browser

#### 3 **INTERNET SETTINGS**

After you have set up your mini router, you will see the main web interface. Find the *Internet Settings* icon, then click the *New Connection* button. Choose *Cable* from the pop-up *Internet Settings* window.

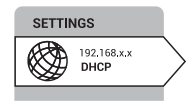

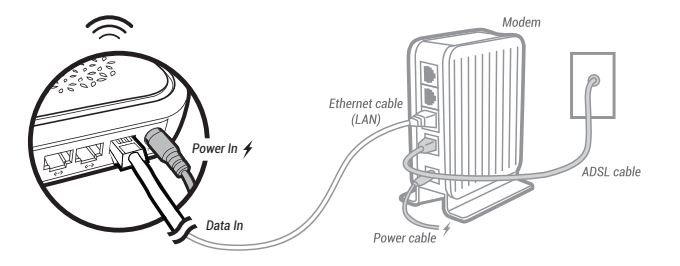

#### DHCP/Static

The default protocol is *DHCP*. If your network needs a static setting, you can change it to *Static*.

#### PPPoE

Change to PPPoE protocol when you need to apply username and password provided by your Internet service provider.

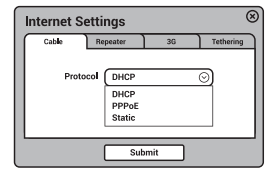

#### **MESH NETWORK SETTINGS**  $\overline{4}$

If you have more than one GL-B1300 router, you can set up a mesh network. In a mesh network, the routers will share same Wi-Fi names (SSID) for 2G and 5G Wi-Fi networks.

> *Power In Sub Router2*

 $\mathcal{D}$ 

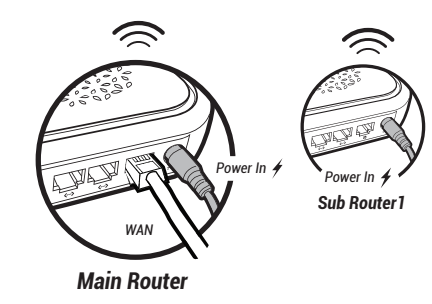

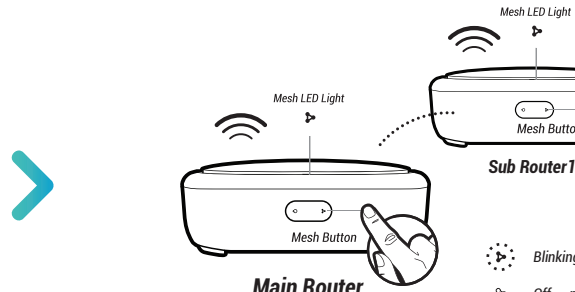

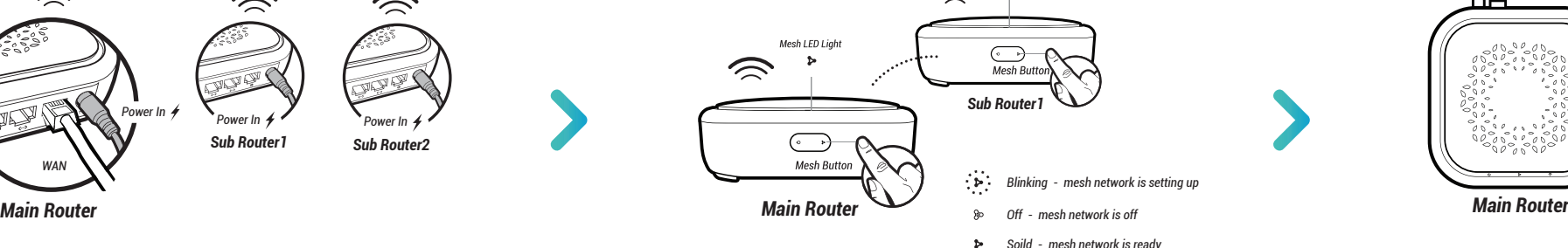

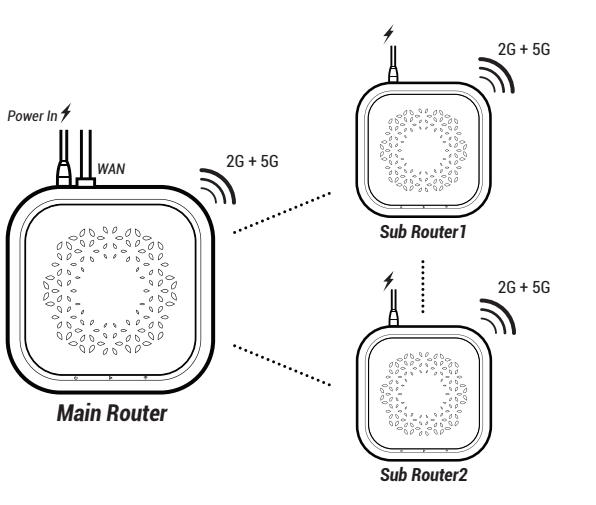

**Plug in power & Internet cable Pair routers Pair routers Pair routers Pair routers Pair routers Pair routers Pair routers Pair routers Pair routers Pair routers Pair routers Pair routers Pair rou** 

The router with Ethernet cable plugged into its WAN port is the *Main Router.* The other routers without Ethernet cables are *Sub Routers.*

*By default, the router with Ethernet cable plugged into its WAN port is the main router. You need to reset the router to change your main router or release a router used to be in a mesh network.*

You can pair two routers by pressing their *Mesh Buttons* at the same time. The pairing starts right after their *Mesh LED lights* start blinking. After 2 minutes, their mesh lights will be soild indicating the mesh network is reday. You can pair another router with the main router by following above steps.

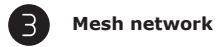

The mesh network works among routers when their *Mesh LED lights* are soild. Home materials and layout can affect how Wi-Fi signal travels. You might need extra routers to get full Wi-Fi coverage if you have a long narrow layouts and thick walls.

## **WIRELESS SETTINGS**

5

Find the *Wireless Settings* icon, then click the *Setting* button. The *Wireless Settings* window will pop up.

On the *Wireless Setting* page, you can change your *Wi-Fi Name (SSID)* and *Wi-Fi Password* to increase the security of your router. New changes will be in effect after you click *Submit*.

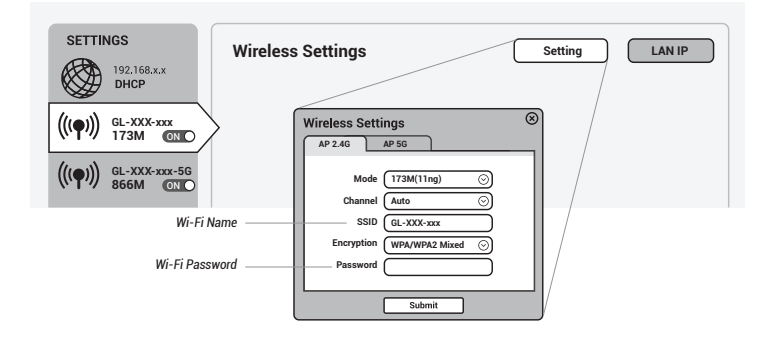

*It is NOT recommended to turn off your wireless network when you are connecting to your router wirelessly. Otherwise, all wireless connections to your router will be cut off immediately. To use the hotspot again, you can plug your router into a computer and turn on the Wi-Fi, or you can repair the network (See Hardware).*

## **OPENVPN CLIENT**

This router supports OpenVPN client. Using OpenVPN will slow down your Internet speed because of data encryption.

Click the *OpenVPN* icon and go to the VPN setting page. The first time it will ask you to upload your OpenVPN client configuration (ovpn files). Usually, you can download it from your OpenVPN service provider's website or console. Consult your service provider for more details.

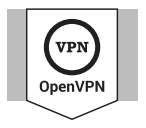

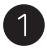

6

### **Upload OpenVPN configurations**

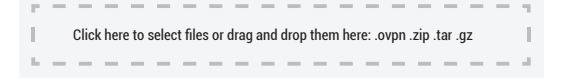

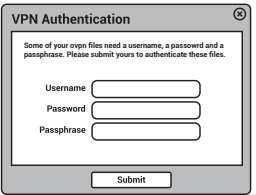

After uploading the ovpn files, the router will check them. If you are prompted for a username and password, or a private key passphrase, or both, a window for *VPN Authentication* will pop up so that you can *Submit* these information for all files you upload.

This may not be necessary for some service providers.

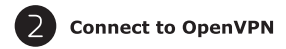

Now you can choose from a list of configurations and apply your choice to connect as OpenVPN client.

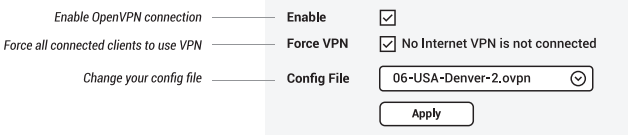

To protect against DNS leaks, you must customize your DNS servers. You can enable *Force all clients* to override the DNS server settings for your client devices. To customize your DNS server, go to *Internet Settings* > *Custom DNS*

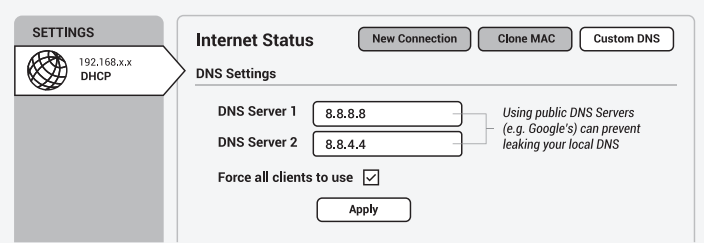

*To get more detailed instructions or information about compatible VPN service providers, please visit http://gl-inet.com/docs/*

#### $\overline{7}$ **DIY GUIDANCE**

#### **OpenWrt Firmware**

Our firmware is developed based on OpenWrt and you can download all the firmwares from our website: www.gl-inet.com/firmware. Find the available firmwares from the folder according to your device model, and they are located in different sub-folders:

- v1 folder contains release versions. It should be the default firmware shipped with the router.
- clean folder contains clean versions of OpenWrt firmware, with Luci software only. By default, Wi-Fi is disabled and you need to enable it in Luci.
- tor folder contains Tor firmware for the device

#### **DDWRT Firmware**

DDWRT official firmware is not available for GL.iNet models except for GL-AR150 mini router. For further information, please visit https://www.dd-wrt.com

#### **Tor Firmware**

Each model has its own Tor firmware which you need to flash to the router. It is quite easy and you can refer to our online tutorial at www.al-inet.com/docs/openwrt/tor/

#### **Compile Your Own Firmware**

If you have sufficient technical skills, you can compile your own firmware and flash to the router. Please refer to our online docs at github.com/domino-team/openwrt-cc

#### **Uboot Failsafe**

If you flash the wrong firmware, you would brick your router. But you still can recover it by using uboot failsafe. Please refer to the quide at www.gl-inet.com/docs/div/uboot/

Using above DIY features might have a risk of bricking your router. We have no obligation to provide support, maintenance,  $\left( \cdot \right)$ upgrades, modifications, or new releases on DIY features. We reserve the rights of interpretation on above DIY contents without further announcement

#### 8 **SUPPORT**

#### Warranty

- Each router has one-year warranty. Accessories have three-month warranty.
- Please use standard power adapter, 12V / 1.5A.  $\bullet$
- Any damage to the router caused by not following the instructions will render this warranty null and void.  $\bullet$
- Any damage to the router caused by modifying the PCB, components or case will render this warranty null and void.
- Issues caused by the use of third-party firmware may not get official support from us.
- Any damage to the router caused by inappropriate use, e.g. inappropriate voltage input, high temperature, dropping in the water or on the ground will render this warranty null and void.
- Pictures on the instructions are only for reference. We reserve the right to change or modify these materials without further notice.

#### **Technical Supports & General Enquiry**

- For more detailed and updated instructions, please visit our website www.gl-inet.com/docs.  $\bullet$
- For further questions, you can get help from the following ways: ٠
	- 1. Send us an email at service@al-inet.com
	- 2. Open a ticket at www.al-inet.com/tickets
	- 3. Ask in our forum www.gl-inet.com/forums
	- 4. Ask in other forums e.g. OpenWrt, LEDE or other professional websites
- **Hong Kong Office** ٠
	- GL Technologies (Hong Kong) Limited 210D Enterprise Place, 5W Science Park, Hong Kong
- Shenzhen Office

Shenzhen Guanglianzhitong Tech Co., Ltd. Room 305-306, Skyworth Digital Bldg., Songbai Rd., Bao'an, Shenzhen, China  $TFI + 86 - 0755 - 86606126$ 

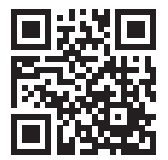

http://www.al-inet.com/docs

#### **FCC ID: 2AFIW-B1300**

FCC Warning

This device complies with Part 15 of the FCC Rules. Operation is subject to the following two conditions:

(1) this device may not cause harmful interference, and

(2) this device must accept any interference received, including interference that may cause undesired operation.

Note 1: This equipment has been tested and found to comply with the limits for a Class B digital device, pursuant to part 15 of the FCC Rules. These limits are designed to provide reasonable protection against harmful interference in a residential installation. This equipment generates, uses and can radiate radio frequency energy and, if not installed and used in accordance with the instructions, may cause harmful interference to radio communications. However, there is no guarantee that interference will not occur in a articular installation. If this equipment does cause harmful interference to radio or television reception, which can be determined by turning the equipment off and on, the user is encouraged to try to correct the interference by one or more of the following measures:

- Reorient or relocate the receiving antenna.
- Increase the separation between the equipment and receiver.
- Connect the equipment into an outlet on a circuit different from that to which the receiver is connected.
- Consult the dealer or an experienced radio/TV technician for help.

Note 2: 1.Changes or modifications to this unit not expressly approved by the party responsible for compliance could void the user's authority to operate the equipment.

2. The minimum separation generally be used is at least 20 cm.

The Equipment named above is confirmed to comply with the requirements setout in the European Council Directive on the Approximation of the Laws of the Member States relating to RED (2014/53/EU) and RoHS (2011/65/EU). The equipment passed the test which was performed according to the following European standards: EN 300 328 V2.1.1; EN 301 893 V2.1.0; EN 300 440 V2.1.1 EN 301 489-1 V2.1.1; EN 301 489-17 V3.1.1 IEC/EN 62368-1:2014 (Second Edition) IEC/EN 60065:2014 (Eighth Edition) EN 60950-1:2006 (Second Edition) + A1:2010 + A2:2013 This product uses WiFi 2.4GHz Operating Frequency is 2400~2483.5MHz; 5GHz Operating Frequency is 5150 ~ 5250MHz and 5725 ~ 5850MHz; RF Exposure: The highest measured 1g (simultaneous transmission) Manufacturer: GL Technologies (Hong Kong) Limited, Unit 210D, 2/F, Enterprise Place Hong Kong Science Park, Shatin, Hong Kong Shenzhen Guanglianzhitong Tech Co., Ltd. Room 305-306, Skyworth Digital Bldg., Songbai Rd., Bao'an, Shenzhen, China

## $X \in \mathbb{C}$  FC ROI

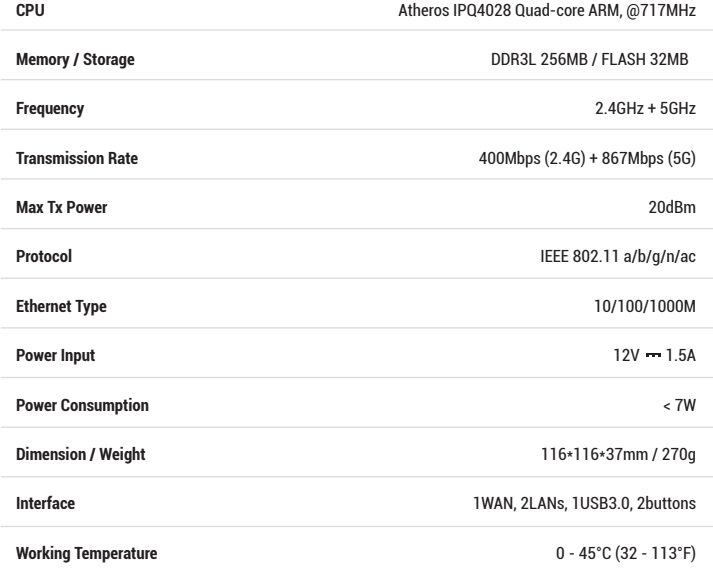